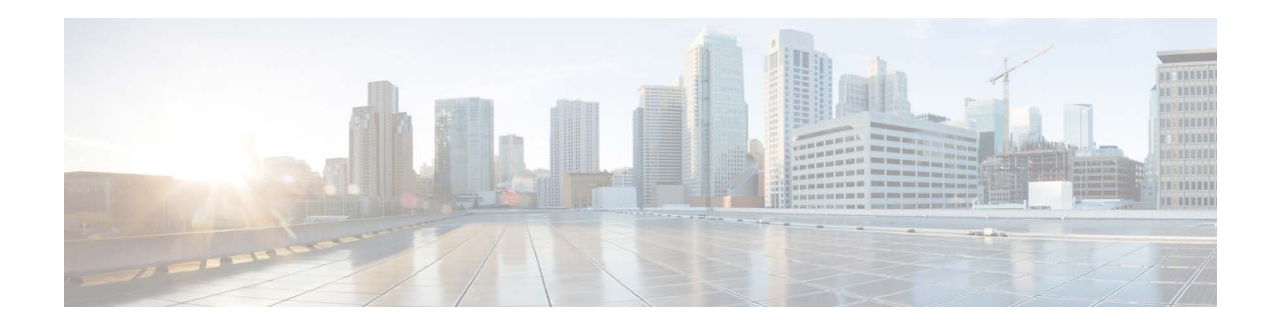

# **Release Notes for AsyncOS 13.0 for Cisco Email Security Appliances**

**Published: September 23, 2019 Revised: February 5, 2024**

# **Contents**

- **•** [What's New In This Release, page 2](#page-1-0)
- **•** [Changes in Behavior, page 8](#page-7-0)
- **•** [Comparison of Web Interfaces, New Web Interface vs. Legacy Web Interface, page 13](#page-12-0)
- **•** [Upgrade Paths, page 16](#page-15-0)
- [Installation and Upgrade Notes, page 17](#page-16-0)
- **•** [Known and Fixed Issues, page 25](#page-24-0)
- **•** [Related Documentation, page 26](#page-25-0)
- **•** [Service and Support, page 26](#page-25-1)

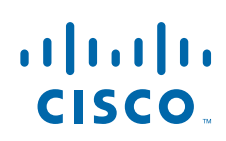

**College** 

# <span id="page-1-0"></span>**What's New In This Release**

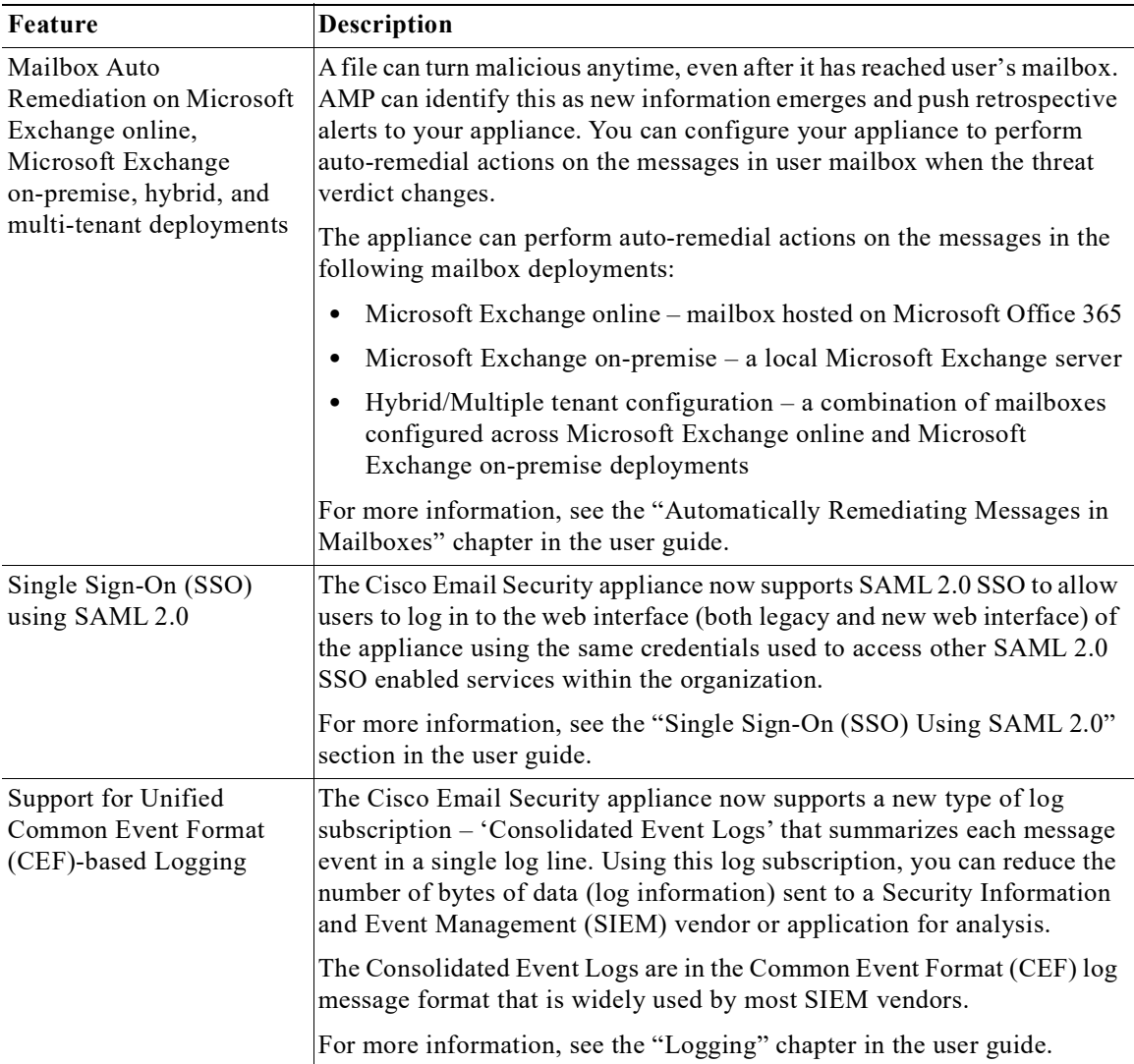

 $\overline{\phantom{a}}$ 

 $\mathsf I$ 

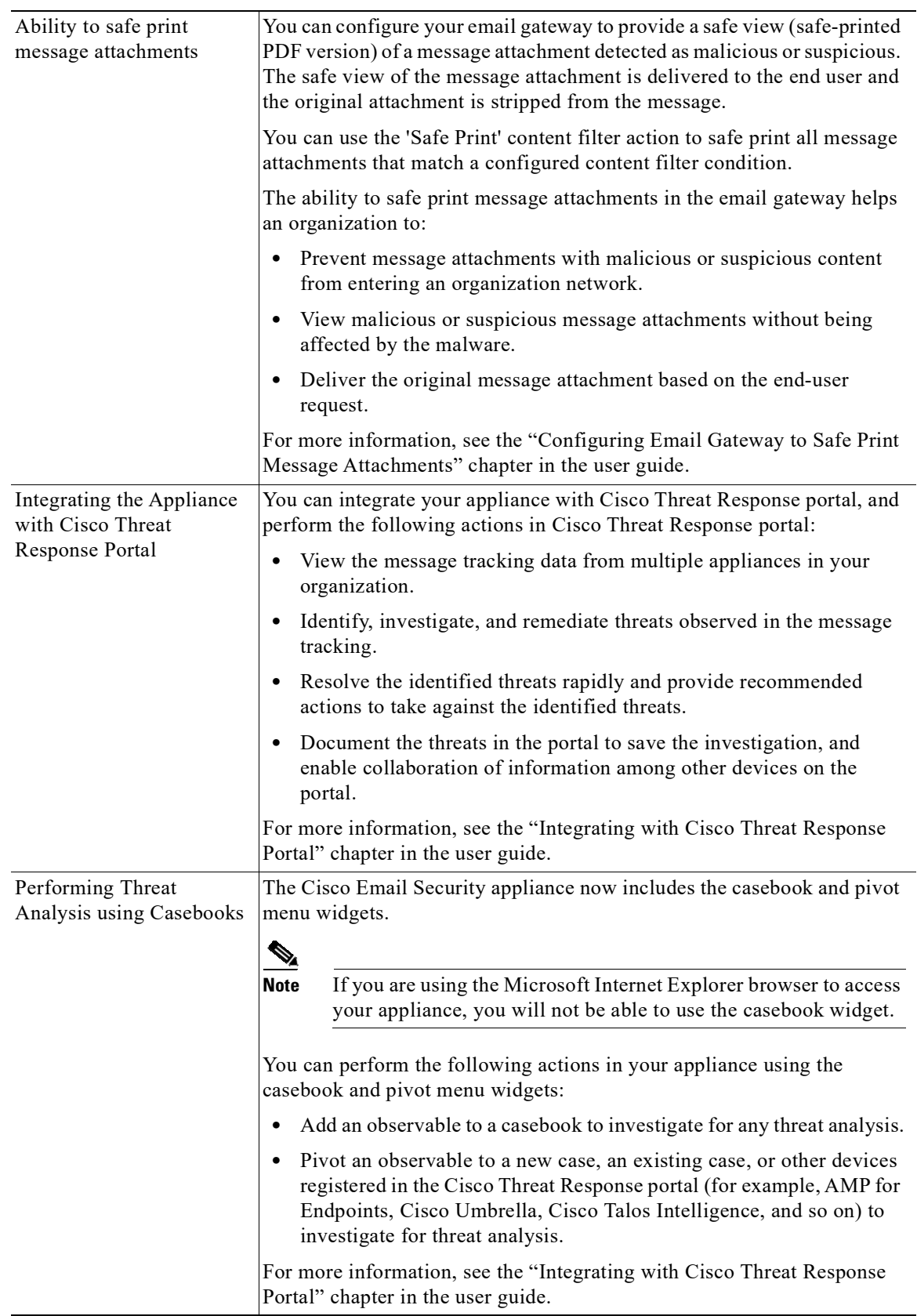

 $\Gamma$ 

**I** 

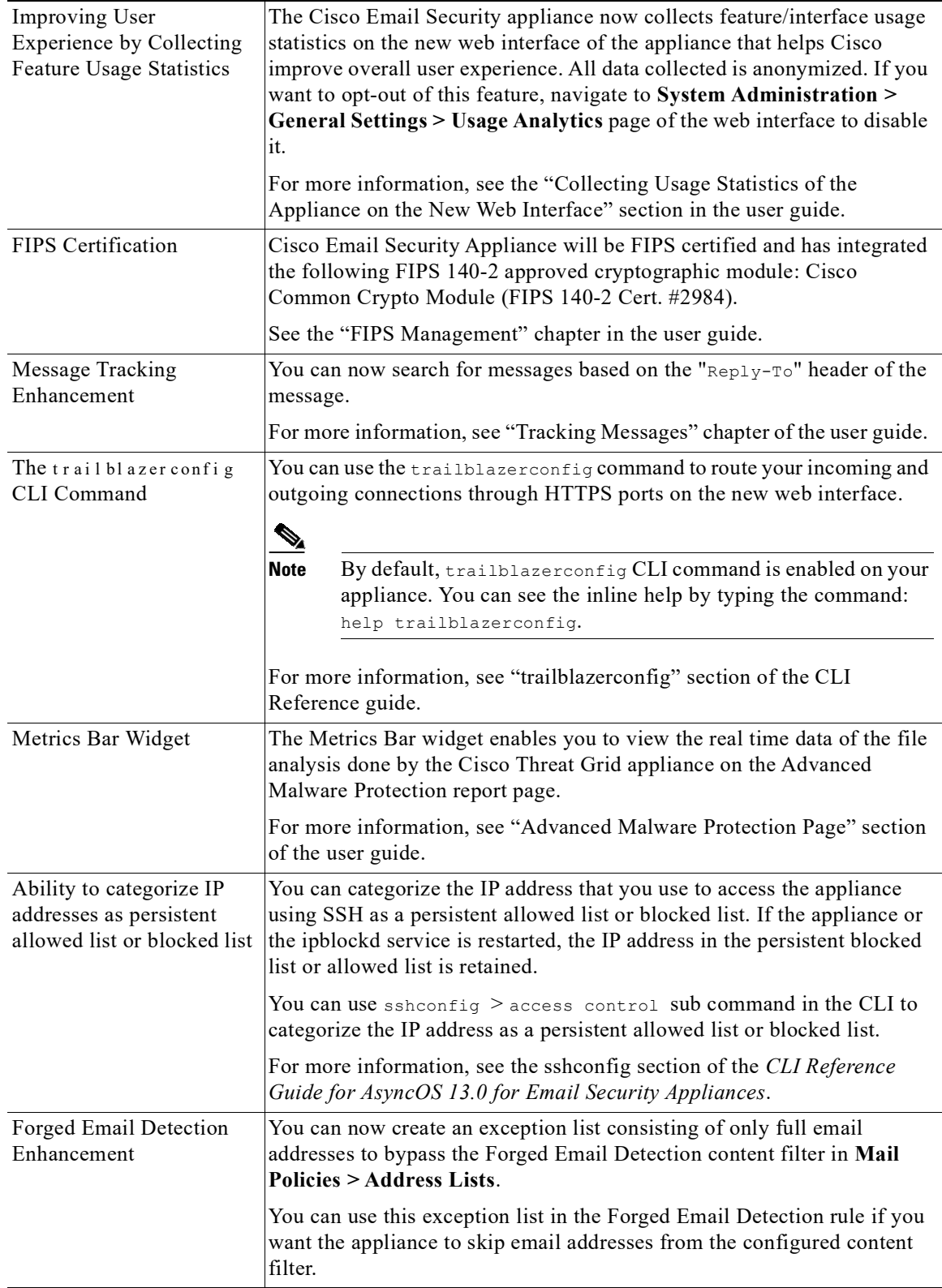

 $\overline{\phantom{a}}$ 

 $\mathsf I$ 

П

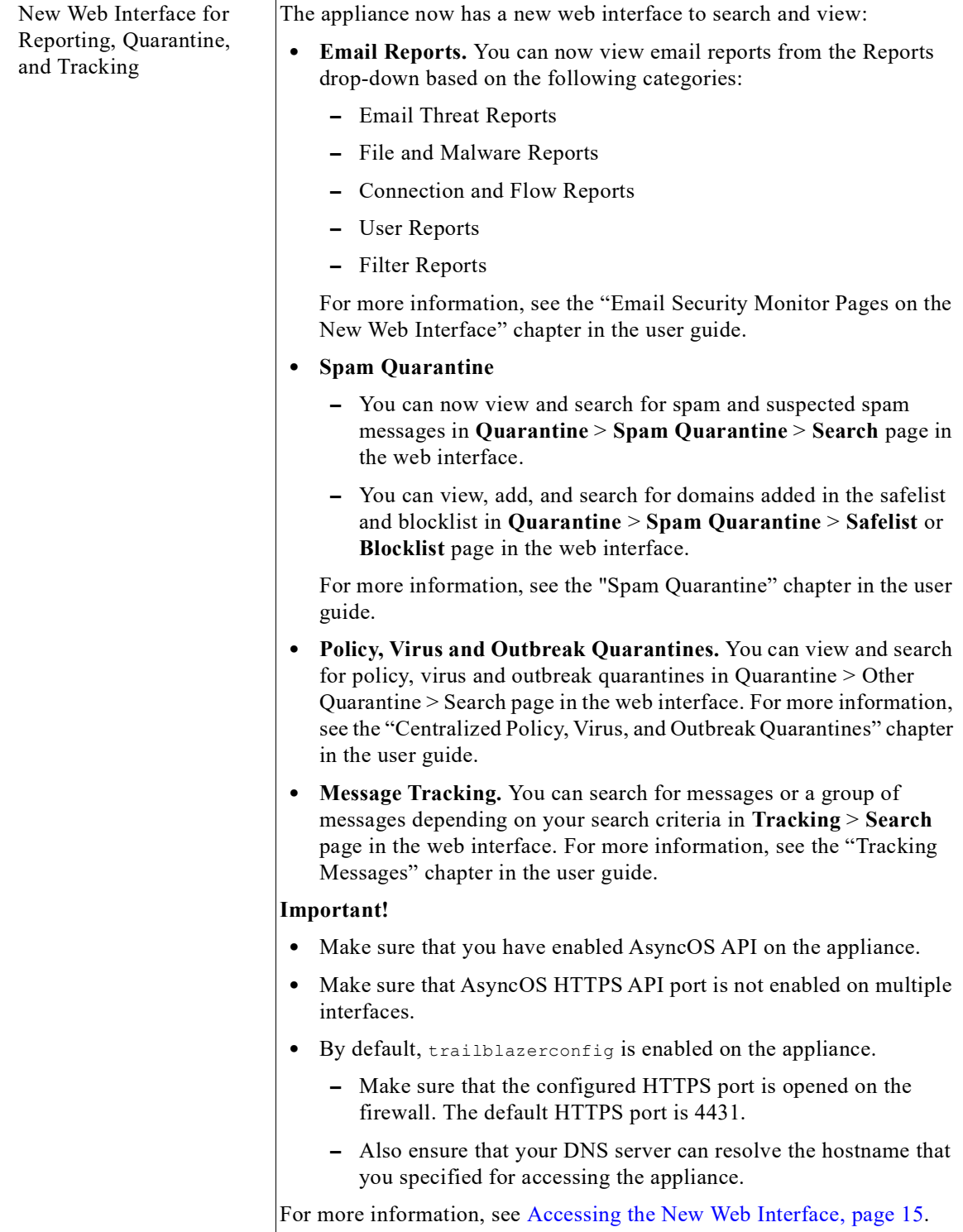

 $\mathbf{I}$ 

**I** 

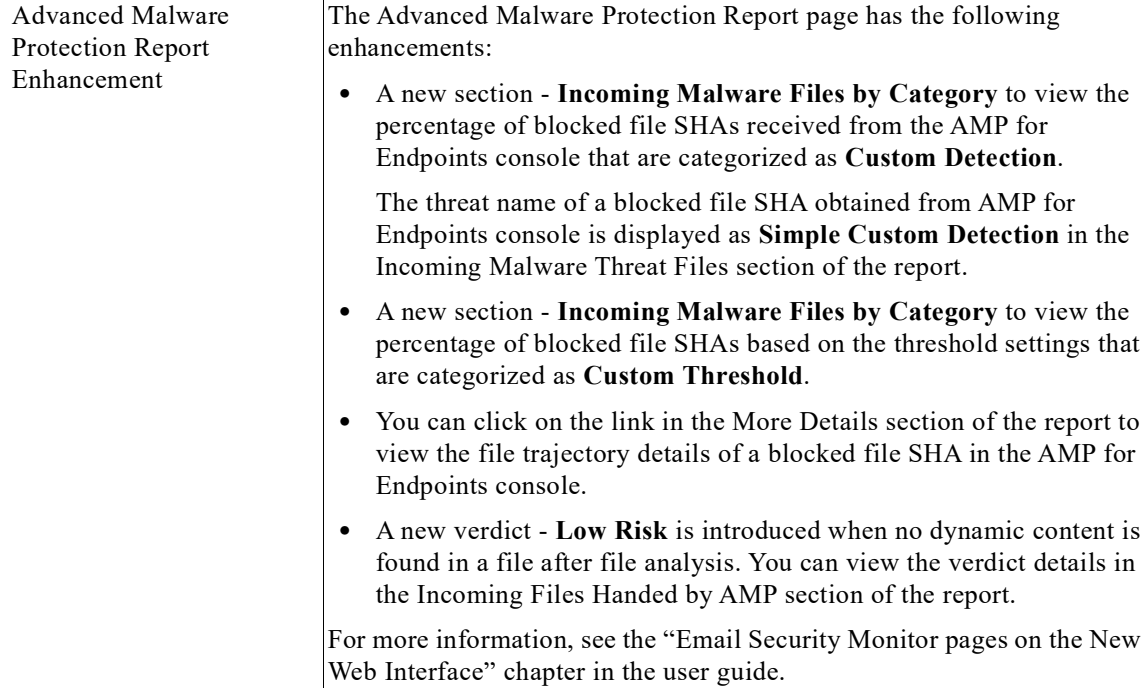

 $\overline{\phantom{a}}$ 

 $\mathsf I$ 

n

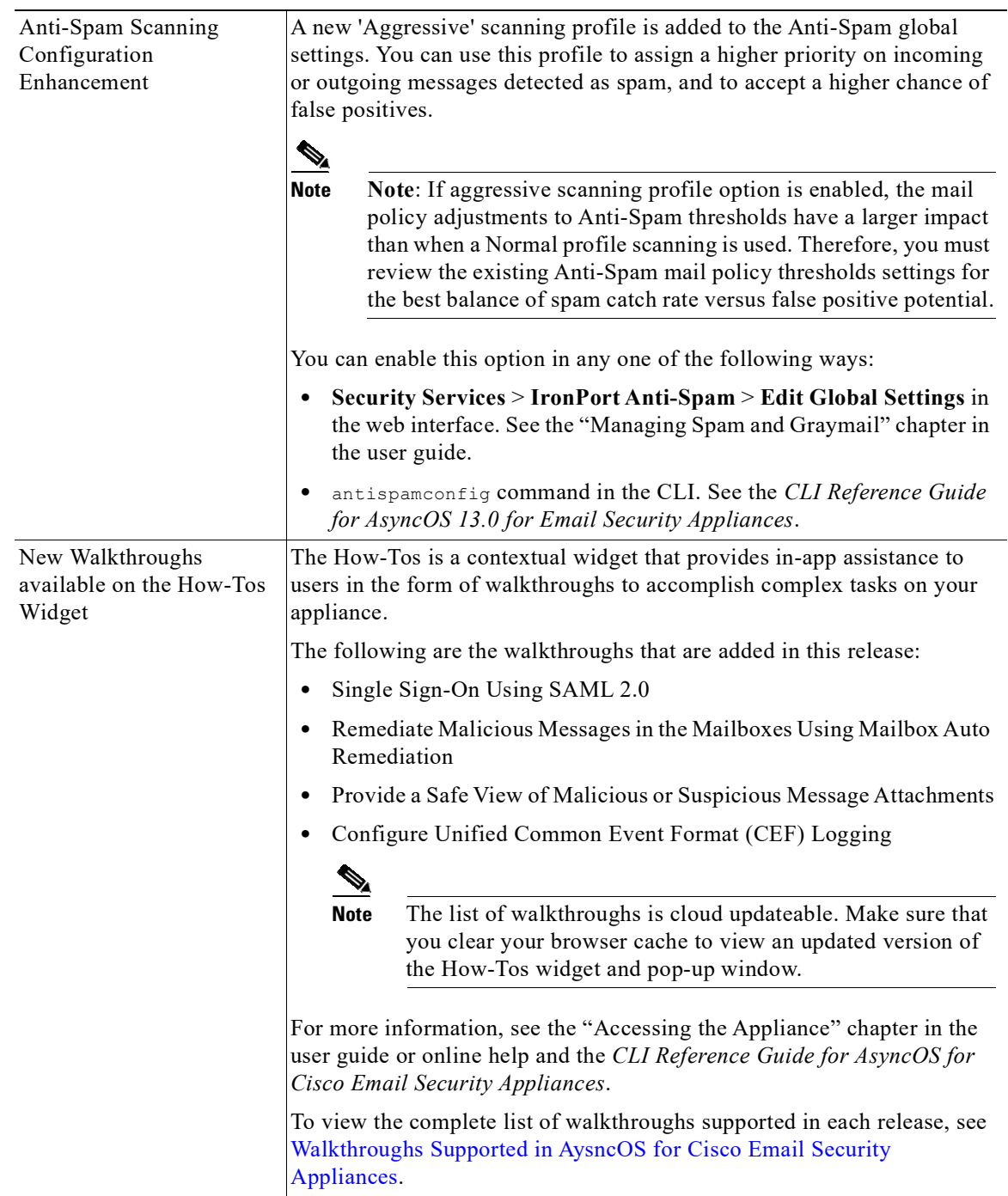

 $\Gamma$ 

**I** 

# <span id="page-7-0"></span>**Changes in Behavior**

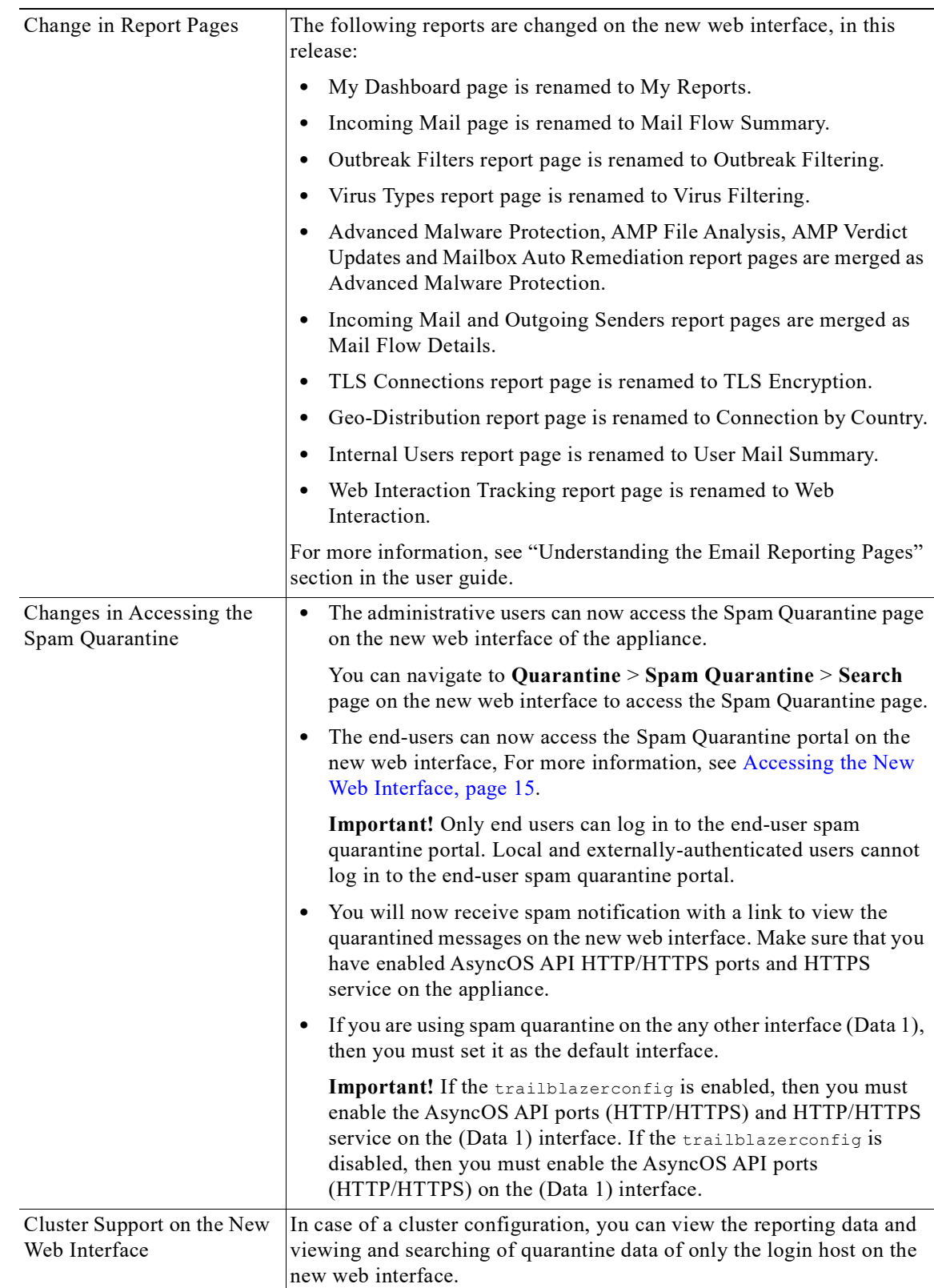

 $\mathsf I$ 

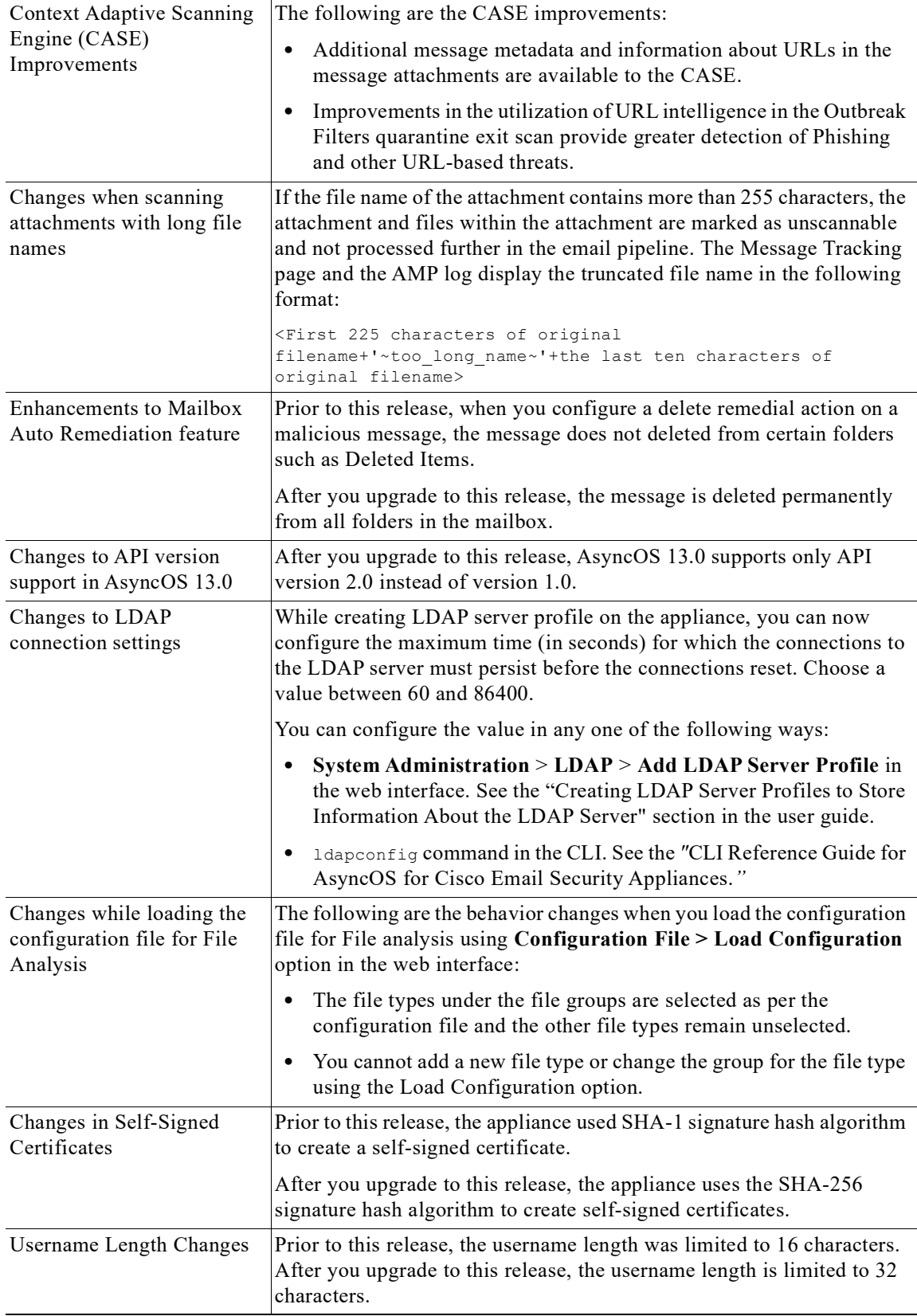

 $\Gamma$ 

ш

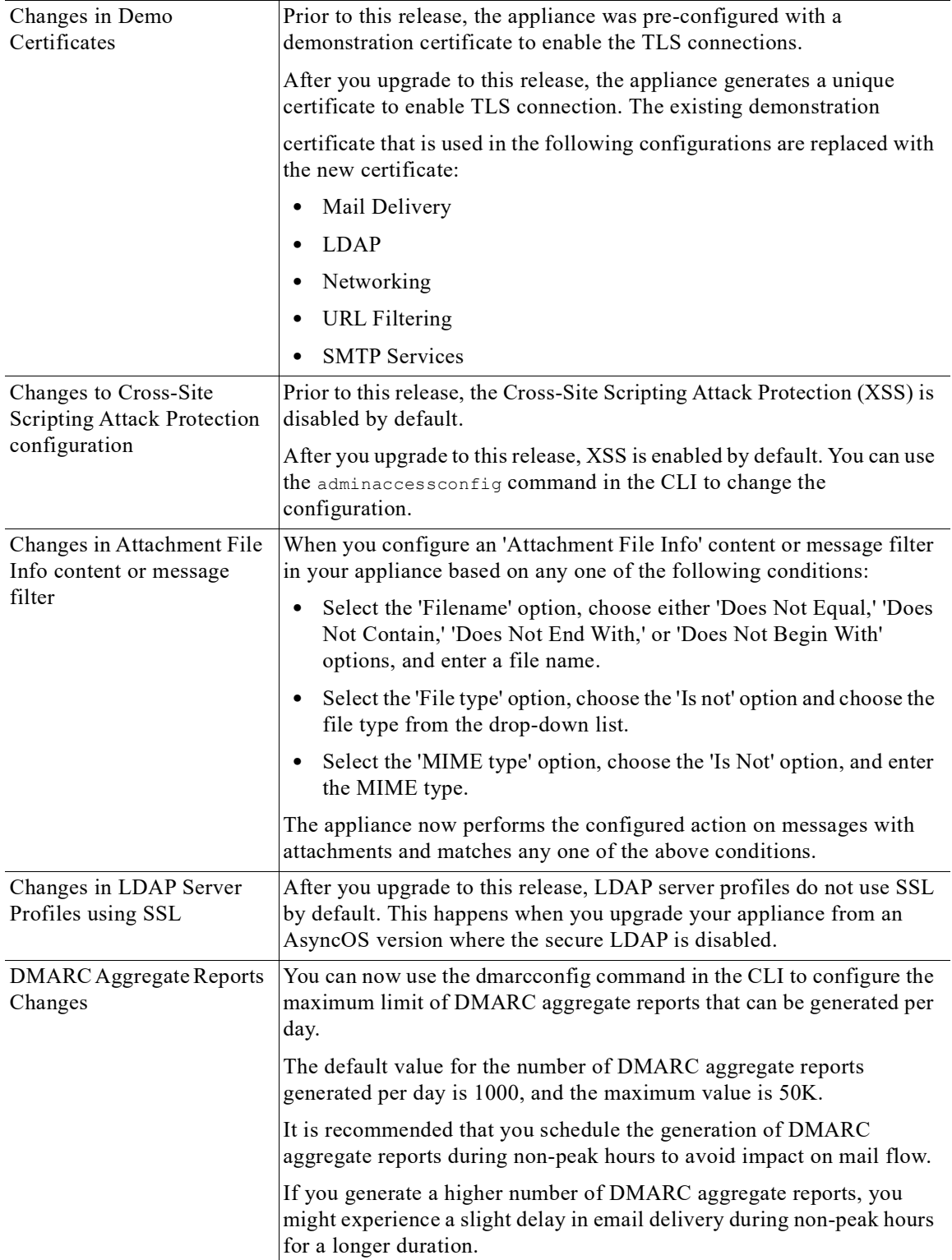

 $\mathsf I$ 

×

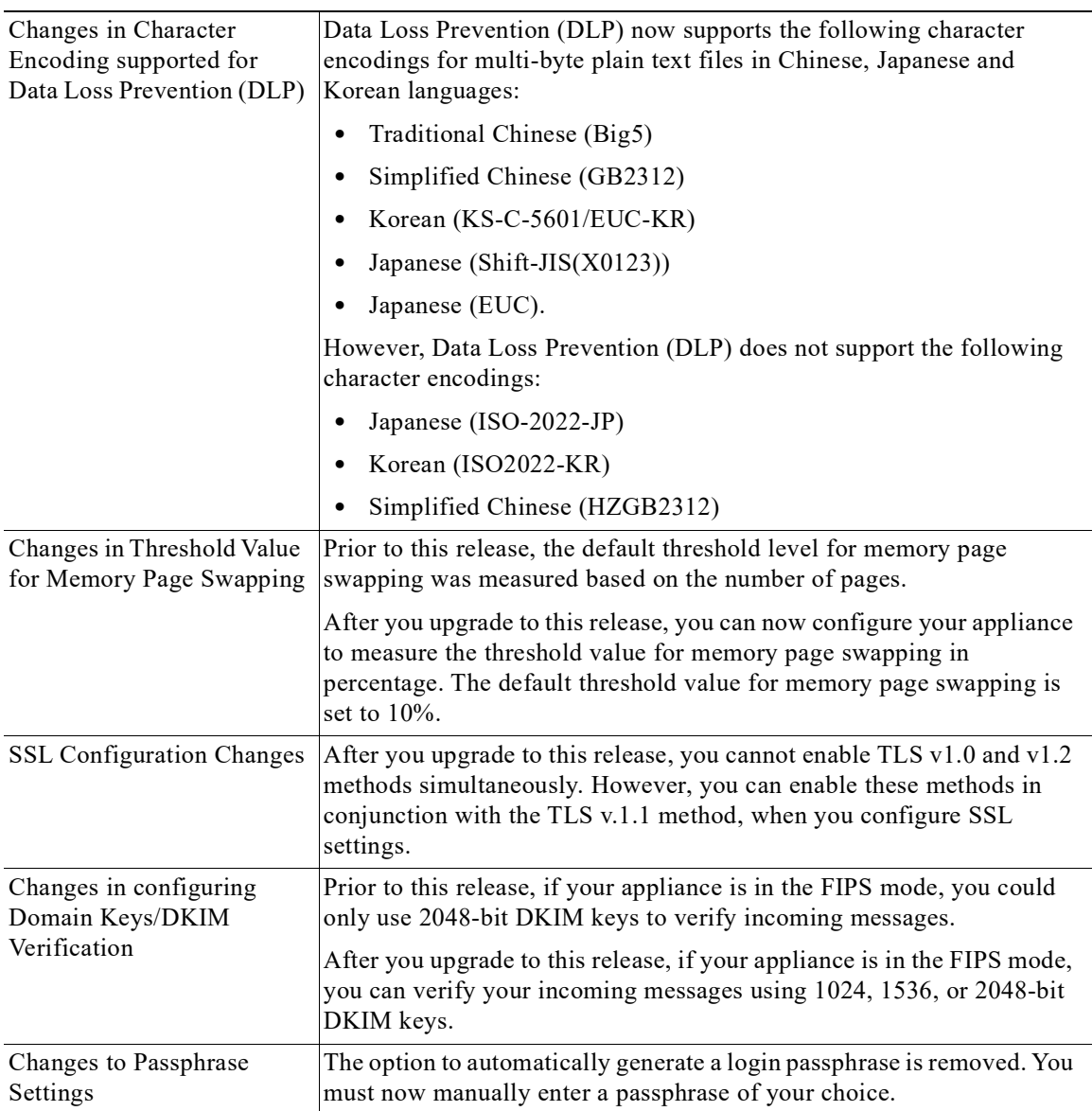

 $\Gamma$ 

ш

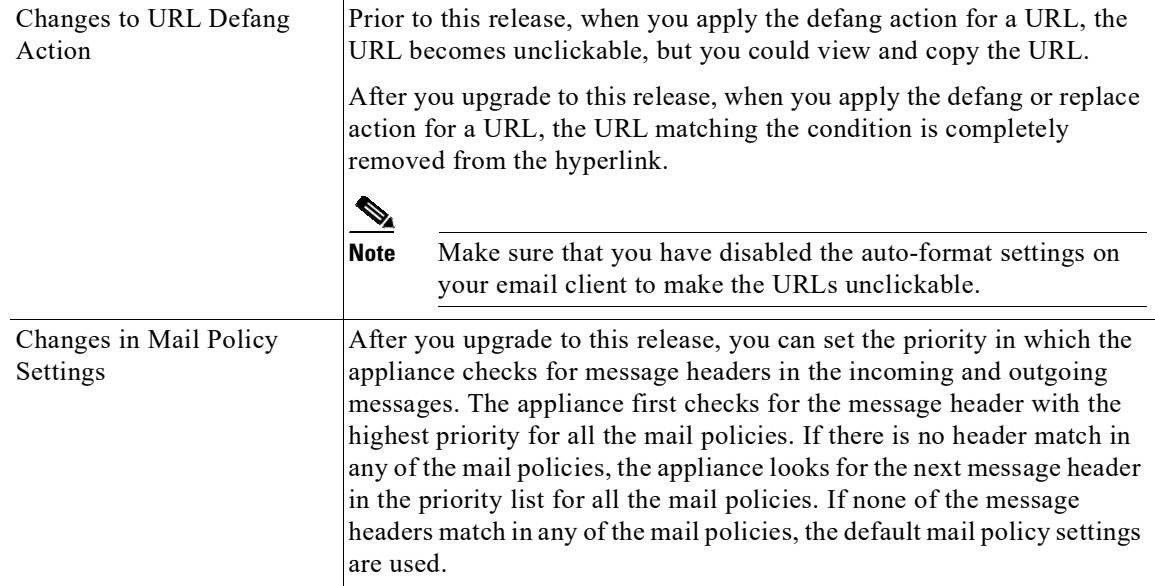

 $\overline{\phantom{a}}$ 

 $\mathsf I$ 

# <span id="page-12-0"></span>**Comparison of Web Interfaces, New Web Interface vs. Legacy Web Interface**

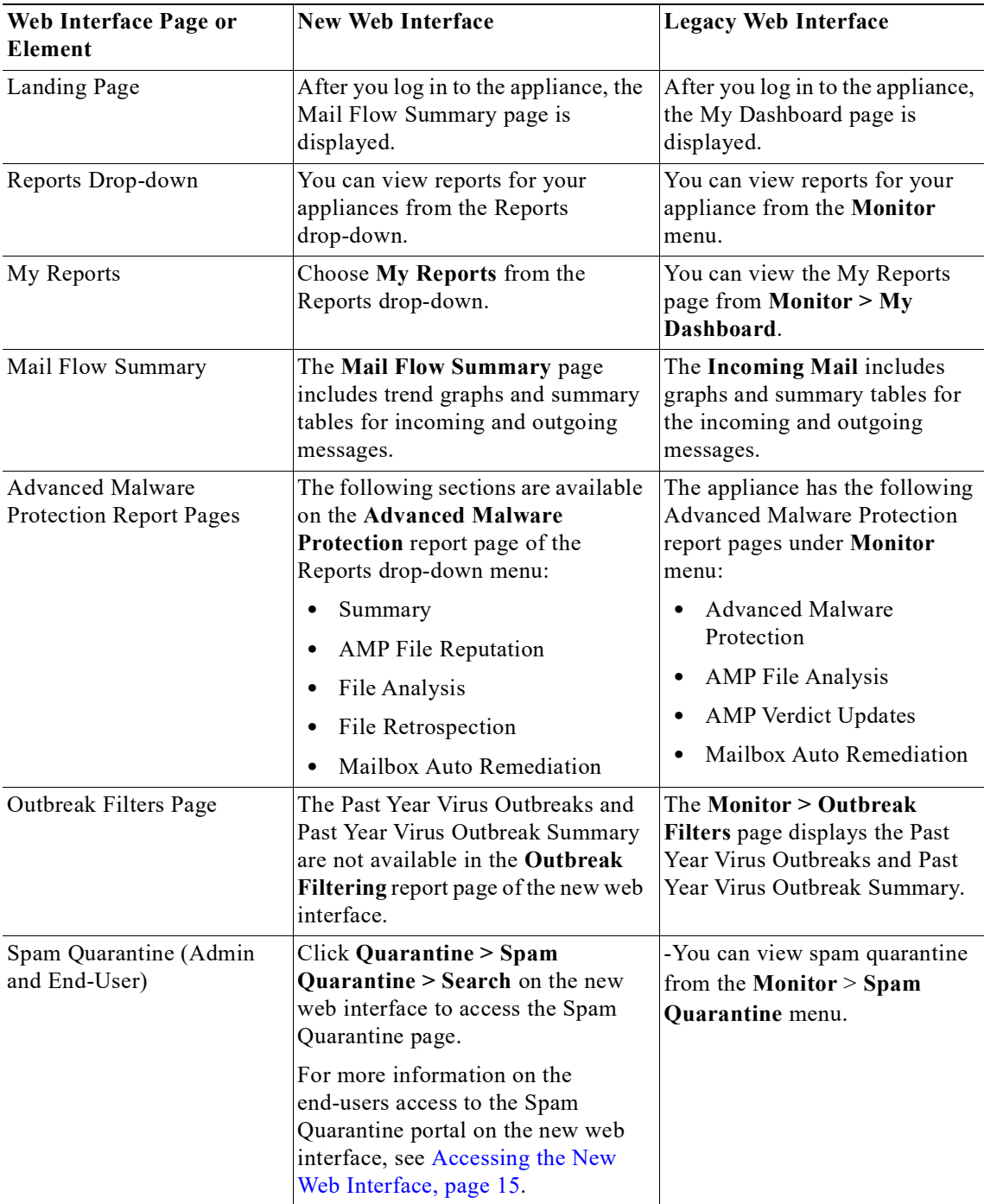

 $\overline{\phantom{a}}$ 

ш

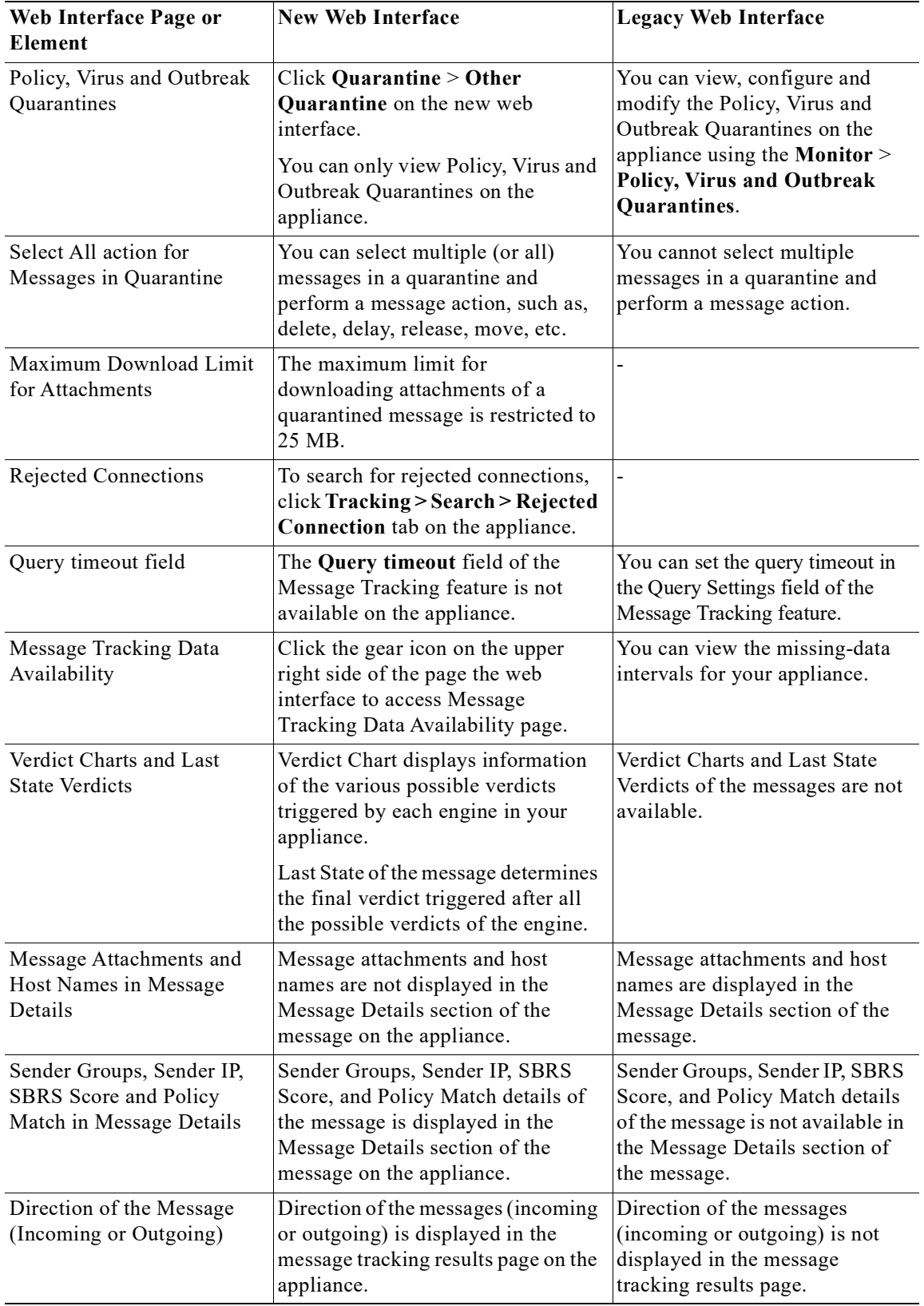

 $\mathsf I$ 

n

## <span id="page-14-0"></span>**Accessing the New Web Interface**

The new web interface provides a new look for monitoring reports, quarantines and searching for messages.

### **Prerequisites**

- The new web interface of your appliance uses AsyncOS API HTTP/HTTPS ports (6080/6443) and trailblazer HTTPS port (4431). You can use the trailblazerconfig enable <port number> command in the CLI to enable trailblazer on a custom port other than 4431.
- You must also change the corresponding firewall rules and proxy rules so that the port is accessible. Make sure that the trailblazer HTTPS port is opened on the firewall.
- **•** Ensure that the AsyncOS API HTTP and AsyncOS API HTTPS ports on **Network** > **IP Interfaces**  are enabled. The default AsyncOS API HTTP/HTTPS port is 6080/6443.

You can access the new web interface in any one of the following ways:

**•** When trailblazerconfig CLI command is enabled, use the following URL https://example.com:<trailblazer-https-port>/ng-login

where example.com is the appliance host name and  $\langle$ trailblazer-https-port> is the trailblazer HTTPS port configured on the appliance.

**•** Log into the appliance and click **Email Security Appliance is getting a new look. Try it !** to navigate to the new web interface.

The new web interface opens in a new browser window and you must log in again to access it. If you want to log out of the appliance completely, you need to log out of both the new and legacy web interfaces of your appliance.

For a seamless navigation and rendering of HTML pages, Cisco recommends using the following browsers to access the new web interface of the appliance (AsyncOS 13.0 and later):

- **•** Google Chrome (Latest Stable Version)
- **•** Mozilla Firefox (Latest Stable Version)

You can access the legacy web interface of the appliance on any of the supported browsers.

The supported resolution for the new web interface of the appliance (AsyncOS 13.0 and later) is between 1280x800 and 1680x1050. The best viewed resolution is 1440x900, for all the browsers.

## a dhe a chean an air an air an air an air an air an air an air an air an air an air an air an air an air an air an air an air an air an air an air an air an air an air an air an air an air an air an air an air an air an ai

**Note** Cisco does not recommend viewing the new web interface of the appliance on higher resolutions.

The end-users can now access the Spam Quarantine on the new web interface in any one of the following ways:

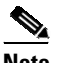

**Note** The end-users cannot log in to the Spam Quarantine portal on the new web interface using the interface ports 82/83.

• When trailblazerconfig CLI command is enabled, use the following URL https://example.com:<trailblazer-https-port>/euq-login.

where example.com is the appliance host name and <trailblazer-https-port> is the trailblazer HTTPS port configured on the appliance.

# <span id="page-15-0"></span>**Upgrade Paths**

[Upgrading to Release 13.0.0-392- GD \(General Deployment\), page 16](#page-15-2) [Upgrading to Release 13.0.0-375- LD \(Limited Deployment\) Refresh, page 16](#page-15-1) [Upgrading to Release 13.0.0-314 - LD \(Limited Deployment\), page 17](#page-16-1)

## <span id="page-15-2"></span>**Upgrading to Release 13.0.0-392- GD (General Deployment)**

You can upgrade to release 13.0.0-392 from the following versions:

- **•** 11.0.3-238
- **•** 11.0.3-242
- **•** 11.0.3-251
- **•** 11.1.0-135
- **•** 11.1.2-023
- **•** 11.1.3-009
- **•** 12.0.0-419
- **•** 12.1.0-071
- **•** 12.1.0-087
- **•** 12.1.0-089
- **•** 12.1.0-091
- **•** 12.5.0-059
- **•** 12.5.0-066
- **•** 12.5.1-031
- **•** 12.5.1-037
- **•** 13.0.0-314
- **•** 13.0.0-375

### <span id="page-15-1"></span>**Upgrading to Release 13.0.0-375- LD (Limited Deployment) Refresh**

You can upgrade to release 13.0.0-375 from the following versions:

ן

- **•** 11.0.0-274
- **•** 11.1.3-009
- **•** 12.0.0-419
- **•** 12.1.0-089
- **•** 12.1.0-091
- **•** 12.5.0-059
- **•** 12.5.0-066
- **•** 12.5.1-031
- **•** 12.5.1-037
- **•** 13.0.0-314

## <span id="page-16-1"></span>**Upgrading to Release 13.0.0-314 - LD (Limited Deployment)**

You can upgrade to release 13.0.0-314 from the following versions:

- **•** 11.1.3-009
- **•** 12.0.0-419
- **•** 12.1.0-089
- **•** 12.1.0-091
- **•** 12.5.0-059
- **•** 12.5.0-066
- **•** 13.0.0-252
- **•** 13.0.0-285
- **•** 13.0.0-305

# <span id="page-16-0"></span>**Installation and Upgrade Notes**

Read through and consider the installation and upgrade impacts listed in this section.

When you upgrade AsyncOS from the web interface or Command Line Interface (CLI), the configuration is saved to file in the /configuration/upgrade directory. You can access the upgrade directory using an FTP client. Each configuration file name is appended with the version number, and passwords in the configuration file are masked so they are not human readable.

You must be logged in as a user with administrator privileges to upgrade. Also, you must reboot the appliance after upgrading.

### **Supported Hardware for This Release**

- **•** All virtual appliance models.
- **•** The following hardware models:
	- C190
	- C195
	- C390
	- $-$  C395
	- C690
	- C695

 $\mathbf I$ 

– C695F

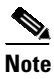

**Note** [For C695 and C695F models only]: Before you upgrade or restart the appliance, disable LLDP on the connected fiber switch port interface. This automatically disables the FCoE traffic.

To determine whether your appliance is supported, and to remedy the situation if it is not currently compatible, see [http://www.cisco.com/c/en/us/support/docs/field-notices/638/fn63931.html.](http://www.cisco.com/c/en/us/support/docs/field-notices/638/fn63931.html)

The following hardware is NOT supported for this release:

- **•** C160, C360, C660, and X1060
- **•** C170, C370, C370D, C670 and X1070
- **•** C380 and C680 appliances

## <span id="page-17-0"></span>**Deploying or Upgrading a Virtual Appliance**

If you are deploying or upgrading a virtual appliance, see the *Cisco Content Security Virtual Appliance Installation Guide*, available from [http://www.cisco.com/c/en/us/support/security/email-security-appliance/products-installation-guides-li](http://www.cisco.com/c/en/us/support/security/email-security-appliance/products-installation-guides-list.html) [st.html](http://www.cisco.com/c/en/us/support/security/email-security-appliance/products-installation-guides-list.html).

### <span id="page-17-1"></span>**Upgrading a Virtual Appliance**

If your current Virtual Appliance release does not support more than 2TB of disk space, and you want to use more than 2 TB of disk space with this release, you cannot simply upgrade your virtual appliance.

Instead, you must deploy a new virtual machine instance for this release.

When you upgrade a virtual appliance, the existing licenses remain unchanged.

#### **Migrating from a Hardware Appliance to a Virtual Appliance**

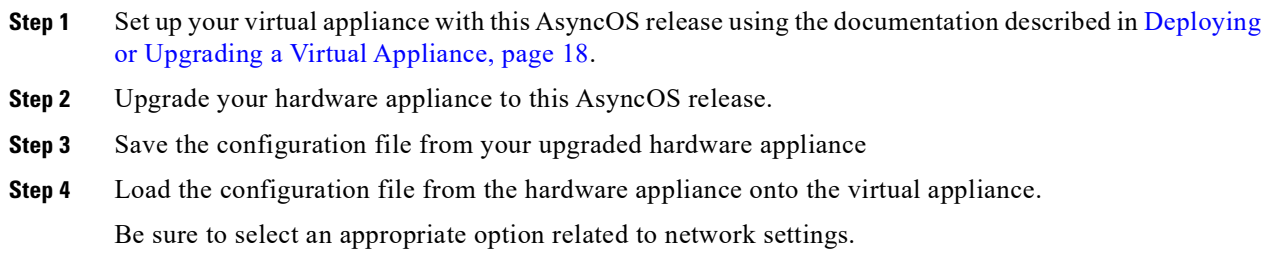

### **Getting Technical Support for Virtual Appliances**

Requirements for obtaining technical support for your virtual appliance are described in the *Cisco Content Security Virtual Appliance Installation Guide* available from [http://www.cisco.com/c/en/us/support/security/email-security-appliance/products-installation-guides-li](http://www.cisco.com/c/en/us/support/security/email-security-appliance/products-installation-guides-list.html) [st.html](http://www.cisco.com/c/en/us/support/security/email-security-appliance/products-installation-guides-list.html).

Ι

See also [Service and Support, page 26,](#page-25-1) below.

### **Provisioning and Activating Cisco Registered Envelope Service Administrator from Virtual Appliances**

Please contact Cisco TAC for information required to provision your virtual appliance.

## **Pre-upgrade Notes**

 $\mathbf I$ 

Before upgrading, review the following:

- [Upgrading from Previous AsyncOS Version in FIPS Mode to AsyncOS 13.0 in FIPS Mode, page 19](#page-18-0)
- **•** [Upgrading from AsyncOS 11.x to AsyncOS 13.x, page 20](#page-19-0)
- **•** [Upgrading Intelligent Multi-Scan and Graymail Configurations at Cluster Levels, page 21](#page-20-2)
- **•** [FIPS Compliance, page 21](#page-20-1)
- **•** [Reverting to Previous AsyncOS Versions, page 21](#page-20-0)
- **•** [Upgrading Deployments with Centralized Management \(Clustered Appliances\), page 22](#page-21-2)
- **•** [Upgrading From a Release Other Than the Immediate Previous Release, page 22](#page-21-3)
- **•** [Configuration Files, page 22](#page-21-1)
- **•** [IPMI Messages During Upgrade, page 22](#page-21-4)
- **•** [Changes when configuring Mailbox Auto Remediation \(MAR\), page 22](#page-21-0)
- **•** [TLS 1.0 Support for Cisco Email Encryption Service, page 22](#page-21-5)

### <span id="page-18-0"></span>**Upgrading from Previous AsyncOS Version in FIPS Mode to AsyncOS 13.0 in FIPS Mode**

If you are upgrading your appliance that is in FIPS mode with Centralized Policy, Virus, and Outbreak Quarantines enabled, the Centralized Policy, Virus, and Outbreak Quarantines is disabled after the upgrade. The Centralized Policy, Virus, and Outbreak Quarantines is disabled because to a FIPS-related change in AsyncOS 13.0 for Email. From AsyncOS 13.0 for Email onwards, the appliance in FIPS mode uses a certificate of size 2048 bits to enable Centralized Policy, Virus, and Outbreak Quarantines. The earlier AsyncOS versions have certificates of size 1024 bits.

Follow these steps to enable the Centralized Policy, Virus, and Outbreak Quarantines:

- **Step 1** Upgrade the Cisco Security Content Management appliance to AsyncOS 13.0.
- **Step 2** Upgrade your Cisco Email Security appliance to AsyncOS 13.0.

After the upgrade, the Centralized Policy, Virus and Outbreak Quarantines setting will be disabled.

**Step 3** On the upgraded AysncOS 13.0 Cisco Security Content Management appliance, run the updatepvocert command on the CLI.

The CA certificate for Centralized Policy, Virus, and Outbreak Quarantines is updated to 2048 bits.

**Step 4** On the upgraded AysncOS 13.0 Cisco Email Security appliance, verify if the Centralized Policy, Virus, and Outbreak Quarantines is enabled. For more information, see *Cisco Security Content Management Appliance User Guide*.

### <span id="page-19-0"></span>**Upgrading from AsyncOS 11.x to AsyncOS 13.x**

If your appliance is in a clustered environment and if you are using SSH-DSS keys for host key verification, the cluster communication fails after you upgrade from AsyncOS 11.x to 13.x. You need to add the SSH-RSA keys to your appliance for host key verification.

on and the contract of the contract of the contract of the contract of the contract of the contract of the contract of the contract of the contract of the contract of the contract of the contract of the contract of the con

**Note** The cluster communication will not fail if the cluster machines are using SSH-RSA keys for host key verification.

**Step 1** Delete the SSH-DSS keys used in all the appliances in the cluster as follows:

- **a.** Log in to any one of the appliances in the cluster using the CLI.
- **b.** Type the command,  $logconfig$ . In the following example, the  $logconfig$  command is used to delete the SSH-DSS host keys. mai1l.example.com: logconfig Choose the operation you want to perform: - NEW - Create a new log. - EDIT - Modify a log subscription. - DELETE - Remove a log subscription. - SETUP - General settings. - LOGHEADERS - Configure headers to log. - HOSTKEYCONFIG - Configure SSH host keys. []> hostkeyconfig Currently installed host keys: 1. 10.10.2.21 ssh-dss AAAAB3NzaC1kc3MAAACBAKW24h8U6GiAu+5...D9D66DqZM= 2. 10.10.2.28 ssh-dss AAAAB3NzaC1yc2EAAAADAQABAAABAQC+bgQ...J2jsmTC2i= Choose the operation you want to perform: - NEW - Add a new key. - EDIT - Modify a key. - DELETE - Remove a key. - SCAN - Automatically download a host key. - PRINT - Display a key. - HOST - Display system host keys. - FINGERPRINT - Display system host key fingerprints. - USER - Display system user keys.  $I1 >$  delete Enter the number of the key you wish to delete.  $|1| > 1$ Currently installed host keys: 1. 10.10.2.28 ssh-dss AAAAB3NzaC1yc2EAAAADAQABAAABAQC+bgQ...J2jsmTC2i= Choose the operation you want to perform: - NEW - Add a new key. - EDIT - Modify a key. - DELETE - Remove a key. - SCAN - Automatically download a host key. - PRINT - Display a key. - HOST - Display system host keys. - FINGERPRINT - Display system host key fingerprints. - USER - Display system user keys. *[]>*

Ι

**c.** Repeat steps a - b for all the other appliances in the cluster.

- **Step 2** Save the current configuration of the appliances in the cluster.
- **Step 3** Disconnect all the machines from the cluster.
- **Step 4** Upgrade each machine individually from AsyncOS 11.x to 13.x
- **Step 5** Reconnect any one of the machines to the cluster and add the SSH-RSA host keys as follows:
	- **a.** Log in to any one of the appliances in the cluster using the CLI.

```
b. Type the command, clusterconfig.
   In the following example, the clusterconfig command is used to reconnect the first machine to the 
   cluster and add the SSH-RSA host keys.
   (Machine mail1.example.com) [Disconnected]> clusterconfig
   This command is restricted to "cluster" mode. Would you like to switch to "cluster" 
   mode? [Y]> Y
   This machine (mail.example.com) is currently disconnected from the cluster.
   Do you want to reconnect to the cluster? [Y]> Y
   This machine (mail.example.com) is not able to communicate with the cluster.
   Host keys need to be updated
   Continue? [Y]> Y
   Is this the first machine being connected back into the cluster? [N]> Y
   Host keys updated successfully....
   Commit sent to 1 of 2 machines. Use the "commitdetail" command for more information
c. Repeat steps a - b for all the other appliances in the cluster.
```
**Step 6** Log in to any one of the machines in the cluster and reconnect all the other machines to the cluster.

#### <span id="page-20-2"></span>**Upgrading Intelligent Multi-Scan and Graymail Configurations at Cluster Levels**

Before you upgrade to AsyncOS 13.0, ensure that the Intelligent Multi-Scan and Graymail configurations are at the same cluster level. If not, you must review the Intelligent Multi-Scan and Graymail settings after the upgrade.

#### <span id="page-20-1"></span>**FIPS Compliance**

AsyncOS 13.0 GD is FIPS certified and has the integrated the following FIPS 140-2 approved cryptographic module: Cisco Common Crypto Module (FIPS 140-2 Cert. #2984).

#### <span id="page-20-0"></span>**Reverting to Previous AsyncOS Versions**

The following AsyncOS versions are affected by the Internal Testing Interface Vulnerability ([http://tools.cisco.com/security/center/content/CiscoSecurityAdvisory/cisco-sa-20160922-esa\)](http://tools.cisco.com/security/center/content/CiscoSecurityAdvisory/cisco-sa-20160922-esa):

- **•** 9.1.2-023
- **•** 9.1.2-028
- **•** 9.1.2-036
- **•** 9.7.2-046
- **•** 9.7.2-047
- **•** 9.7-2-054
- **•** 10.0.0-124
- **•** 10.0.0-125

### <span id="page-21-2"></span>**Upgrading Deployments with Centralized Management (Clustered Appliances)**

If a cluster includes C160, C360, C660, X1060, C170, C370, C670, C380, C680, or X1070 hardware appliances, remove these appliances from the cluster before upgrading.

All machines in a cluster must be running the same version of AsyncOS, and x60, x70, and x80 hardware cannot be upgraded to this release. If necessary, create a separate cluster for your x60, x70, and x80 appliances.

#### <span id="page-21-3"></span>**Upgrading From a Release Other Than the Immediate Previous Release**

If you are upgrading from a major (AsyncOS X.0) or minor (AsyncOS X.x) release other than the release immediately preceding this release, you should review the Release Notes for major and minor releases between your current release and this release.

Maintenance releases (AsyncOS X.x.x) include only bug fixes.

#### <span id="page-21-1"></span>**Configuration Files**

Cisco does not generally support the backward compatibility of configuration files with previous major releases. Minor release support is provided. Configuration files from previous versions may work with later releases; however, they may require modification to load. Check with Cisco Customer Support if you have any questions about configuration file support.

#### <span id="page-21-4"></span>**IPMI Messages During Upgrade**

If you are upgrading your appliance using CLI, you may observe messages related to IPMI. You can ignore these messages. This is a known issue.

Defect ID: CSCuz28415

#### <span id="page-21-0"></span>**Changes when configuring Mailbox Auto Remediation (MAR)**

If you have already configured MAR on your appliance, make sure that you change the permission from Outlook API to Graph API on your application in the Microsoft Azure portal before you upgrade.

#### <span id="page-21-5"></span>**TLS 1.0 Support for Cisco Email Encryption Service**

TLS 1.0 support for Cisco Email Encryption service will be disabled by June 2020. If you are using the Easy Open feature of the Cisco Email Encryption service, it is mandatory to upgrade your appliance to AsyncOS 12.5.1 or higher version.

### **Upgrading to This Release**

#### **Before You Begin**

• Clear all the messages in your work queue. You cannot perform the upgrade without clearing your work queue.

Ι

- **•** Review the [Known and Fixed Issues, page 25](#page-24-0) and [Installation and Upgrade Notes, page 17.](#page-16-0)
- **•** If you are upgrading a virtual appliance, see [Upgrading a Virtual Appliance, page 18.](#page-17-1)

#### **Procedure**

Use the following instructions to upgrade your Email Security appliance.

- **Step 1** Save the XML configuration file off the appliance.
- **Step 2** If you are using the Safelist/Blocklist feature, export the Safelist/Blocklist database off the appliance.
- **Step 3** Suspend all listeners.
- **Step 4** Wait for the work queue to empty.
- **Step 5** From the System Administration tab, select the System Upgrade page.
- **Step 6** Click the **Available Upgrades** button. The page refreshes with a list of available AsyncOS upgrade versions.
- **Step 7** Click the **Begin Upgrade** button and your upgrade will begin. Answer the questions as they appear.
- **Step 8** When the upgrade is complete, click the **Reboot Now** button to reboot your appliance.
- **Step 9** Resume all listeners.

#### **What To Do Next**

- After the upgrade, review your SSL configuration to ensure that you have selected the correct GUI HTTPS, Inbound SMTP, and Outbound SMTP methods to use. Use the **System Administration** > **SSL Configuration** page or the sslconfig command in CLI. For instructions, see the "System" Administration" chapter in the User Guide or the online help.
- **•** Review the [Performance Advisory, page 24.](#page-23-0)

### **Post-Upgrade Notes**

- Enabling Centralized Policy, Virus, and Outbreak Quarantines Setting on AsyncOS 13.0 in FIPS [Mode, page 23](#page-22-0)
- [Inconsistency in DLP Settings at Cluster Level after Upgrading to AsyncOS 13.x, page 24](#page-23-2)
- **•** [Intelligent Multi-Scan and Graymail Global Configuration Changes, page 24](#page-23-1)

#### <span id="page-22-0"></span>**Enabling Centralized Policy, Virus, and Outbreak Quarantines Setting on AsyncOS 13.0 in FIPS Mode**

When you upgrade from a previous AsyncOS version that is in non-FIPS mode to AsyncOS 13.0, the appliance retains the Centralized Policy, Virus, and Outbreak Quarantines setting. After the upgrade, if you enable FIPS mode, the Centralized Policy, Virus, and Outbreak Quarantines setting will be automatically disabled. The Centralized Policy, Virus, and Outbreak Quarantines setting is disabled because, from AsyncOS 13.0 onwards, the appliance in the FIPS mode uses the CA certificate of 2048 bits to enable Centralized Policy, Virus, and Outbreak Quarantines setting. The earlier AsyncOS versions have CA certificates of 1024 bits.

To enable the Centralized Policy, Virus, and Outbreak Quarantines setting, see [Upgrading from Previous](#page-18-0)  [AsyncOS Version in FIPS Mode to AsyncOS 13.0 in FIPS Mode, page 19](#page-18-0).

### <span id="page-23-2"></span>**Inconsistency in DLP Settings at Cluster Level after Upgrading to AsyncOS 13.x**

After upgrading to AsyncOS 13.x, if your appliances are in the cluster mode and DLP is configured, inconsistency in the DLP settings is seen when you run the clustercheck command using the CLI.

To resolve this inconsistency, force the entire cluster to use the DLP configuration of any of the other machines in the cluster. Use the following prompt "How do you want to resolve this inconsistency?" in the clustercheck command as shown in the following example:

```
(Cluster)> clustercheck
Checking DLP settings...
Inconsistency found!
DLP settings at Cluster test:
mail1.example.com was updated Wed Jan 04 05:52:57 2017 GMT by 'admin' on mail2.example.com
mail2.example.com was updated Wed Jan 04 05:52:57 2017 GMT by 'admin' on mail2.example.com
How do you want to resolve this inconsistency?
1. Force the entire cluster to use the mail1.example.com version.
2. Force the entire cluster to use the mail2.example.com version.
3. Ignore.
[3]>
```
### <span id="page-23-1"></span>**Intelligent Multi-Scan and Graymail Global Configuration Changes**

The following are the changes to the global settings configuration for Intelligent Multi-Scan (IMS) and Graymail after you upgrade to AsyncOS 13.0:

- **•** If the global settings of IMS and Graymail are configured at different cluster levels, the appliance copies the global settings to the lowest configuration level. For example, if you configure IMS at the cluster level and Graymail at the machine level, the appliance copies the IMS global settings to the machine level.
- If the maximum message size and timeout values for scanning messages are different, the appliance uses the maximum timeout and maximum message size values to configure the IMS and Graymail global settings. For example, if the maximum message size values for IMS and Graymail are 1M and 2M respectively, the appliance uses 2M as the maximum message size value for both IMS and Graymail.

## <span id="page-23-0"></span>**Performance Advisory**

#### **SBNP**

SenderBase Network Participation now uses the Context Adaptive Scanning Engine (CASE) to collect data to power IronPort Information Services. In some configurations customers may experience a moderate performance decline.

#### **Outbreak Filters**

Outbreak Filters uses the Context Adaptive Scanning Engine to determine the threat level of a message and scores messages based on a combination of Adaptive Rules and Outbreak Rules. In some configurations, you may experience a moderate performance decline.

Ι

#### **IronPort Spam Quarantine**

Enabling the IronPort Spam Quarantine on-box for a C-Series or X-Series appliance causes a minimal reduction in system throughput for nominally loaded appliances. For appliances that are running near or at peak throughput, the additional load from an active quarantine may cause a throughput reduction of 10-20%. If your system is at or near capacity, and you desire to use the IronPort Spam Quarantine, consider migrating to a larger C-Series appliance or an M-Series appliance.

If you change your anti-spam policy from dropping spam to quarantining it (either on-box or off-box), then your system load will increase due to the need to scan additional spam messages for virus and content security. For assistance in properly sizing your installation please contact your authorized support provider.

## <span id="page-24-0"></span>**Known and Fixed Issues**

Use the Cisco Bug Search Tool to find information about known and fixed defects in this release.

- **•** [Bug Search Tool Requirements, page 25](#page-24-1)
- **•** [Lists of Known and Fixed Issues, page 25](#page-24-2)
- **•** [Finding Information about Known and Resolved Issues, page 25](#page-24-3)

## <span id="page-24-1"></span>**Bug Search Tool Requirements**

Register for a Cisco account if you do not have one. Go to [https://identity.cisco.com/ui/tenants/global/v1.0/enrollment-ui.](https://identity.cisco.com/ui/tenants/global/v1.0/enrollment-ui)

## <span id="page-24-2"></span>**Lists of Known and Fixed Issues**

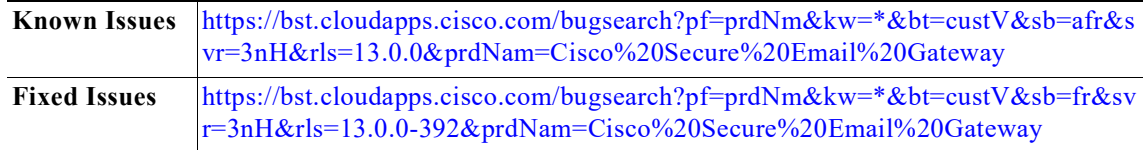

### <span id="page-24-3"></span>**Finding Information about Known and Resolved Issues**

Use the Cisco Bug Search Tool to find the most current information about known and resolved defects.

#### **Before You Begin**

Register for a Cisco account if you do not have one. Go to [https://identity.cisco.com/ui/tenants/global/v1.0/enrollment-ui.](https://identity.cisco.com/ui/tenants/global/v1.0/enrollment-ui)

#### **Procedure**

**Step 1** Go to<https://tools.cisco.com/bugsearch/>.

**Step 2** Log in with your Cisco account credentials.

- **Step 3** Click **Select from list** > **Security** > **Email Security** > **Cisco Secure Email Gateway**, and click **OK**.
- **Step 4** In Releases field, enter the version of the release, for example, 13.0
- **Step 5** Depending on your requirements, do one of the following:
	- **•** To view the list of resolved issues, select **Fixed in these Releases** from the Show Bugs drop down.
	- **•** To view the list of known issues, select **Affecting these Releases** from the Show Bugs drop down and select **Open** from the Status drop down.

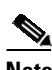

**Note** If you have questions or problems, click the **Help** or **Feedback** links at the top right side of the tool. There is also an interactive tour; to view it, click the link in the orange bar above the search fields.

# <span id="page-25-0"></span>**Related Documentation**

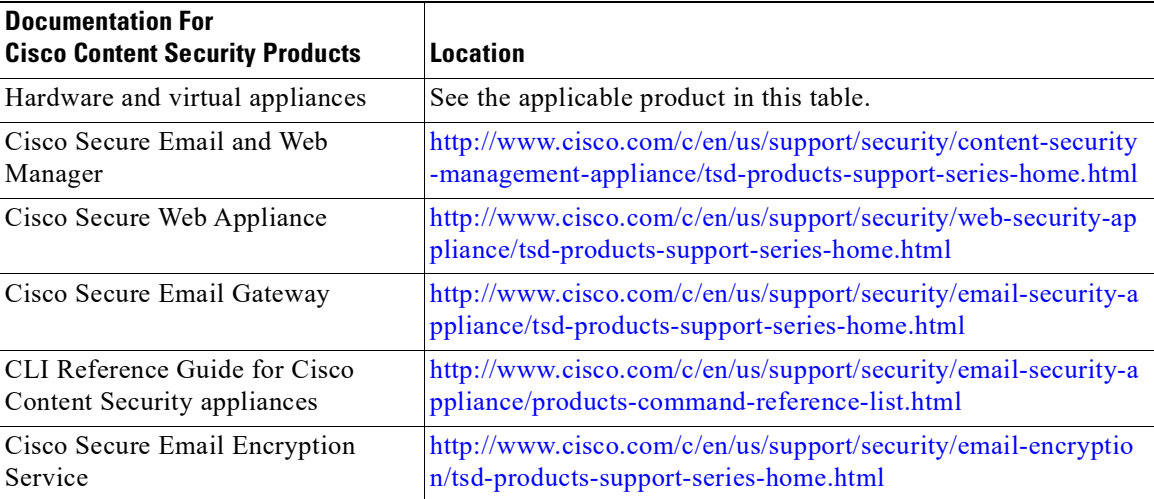

# <span id="page-25-1"></span>**Service and Support**

**Note** To get support for virtual appliances, have your Virtual License Number (VLN) number ready when you call Cisco TAC.

Cisco TAC: [http://www.cisco.com/en/US/support/tsd\\_cisco\\_worldwide\\_contacts.html](http://www.cisco.com/en/US/support/tsd_cisco_worldwide_contacts.html)

Support Site for legacy IronPort: <http://www.cisco.com/web/services/acquisitions/ironport.html>

For non-critical issues, you can also access customer support from the appliance. For instructions, see the User Guide or online help.

ן

This document is to be used in conjunction with the documents listed in the ["Related Documentation"](#page-25-0) section.

Cisco and the Cisco logo are trademarks or registered trademarks of Cisco and/or its affiliates in the U.S. and other countries. To view a list of Cisco trademarks, go to this URL: [www.cisco.com/go/trademarks](http://www.cisco.com/go/trademarks). Third-party trademarks mentioned are the property of their respective owners. The use of the word partner does not imply a partnership relationship between Cisco and any other company. (1110R)

Any Internet Protocol (IP) addresses and phone numbers used in this document are not intended to be actual addresses and phone numbers. Any examples, command display output, network topology diagrams, and other figures included in the document are shown for illustrative purposes only. Any use of actual IP addresses or phone numbers in illustrative content is unintentional and coincidental.

© 2019-2024 Cisco Systems, Inc. All rights reserved.

 $\overline{\phantom{a}}$